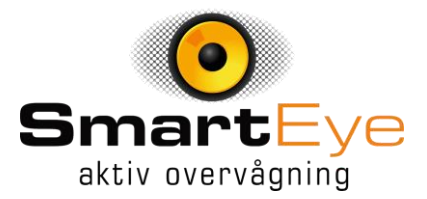

10.18  $\varphi$ <br>App Store …n ……  $g_{\equiv}$  $\Theta$ Hjem  $\mathbf{a}$  $\overline{\bullet}$  $\bullet$ Forhånds... Playback Dør Adgangs... Alarm Security at Fingertips .  $\begin{array}{c}\n\bullet \\
\bullet \\
\bullet\n\end{array}$  Besked a  $\bullet$  $\overline{Mig}$ 

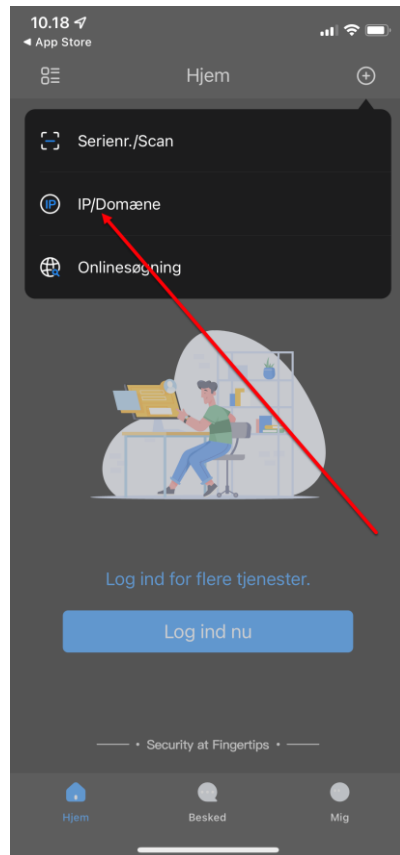

SmartEye ApS | T. +45 70 30 12 00 | CVR 40123695 | Nordea reg./kontonr. 2191 6288-991-292 Øst: Marielundvej 41, DK-2730 Herlev | **[www.smarteye.dk](file:///C:/Users/Fvv.VINCENTZ/Desktop/www.smarteye.dk)** | Vest: Olinesmindevej 36, DK-8722 Hedensted

For at oprette en ny installation Klikkes på +

Her vælges hvordan enheden skal tilsluttes,

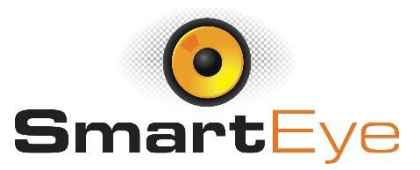

Efterfølgende vælges den type enhed der ønskes tilføjet.

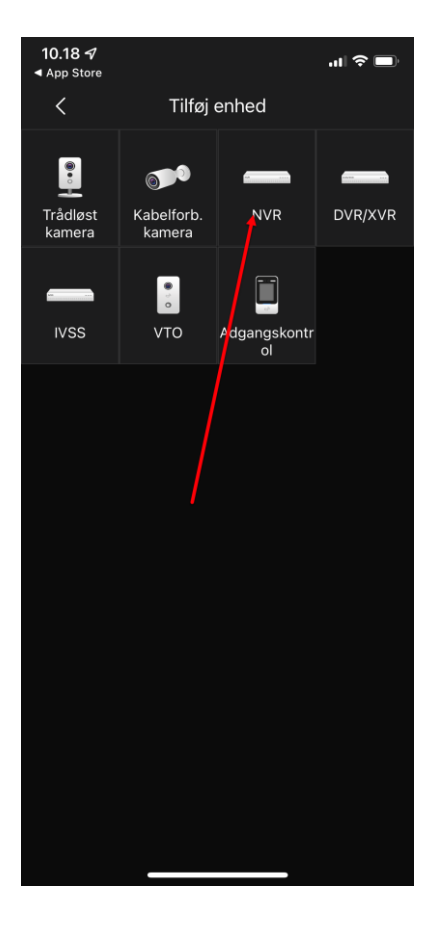

Her udfyldes med information udleveret af installatøren.

EKSEMPEL: port: 8010 Adresse: 123.456.78.90 Enhedsnavn: SmartEye Brugernavn: Søren Password: 12345678

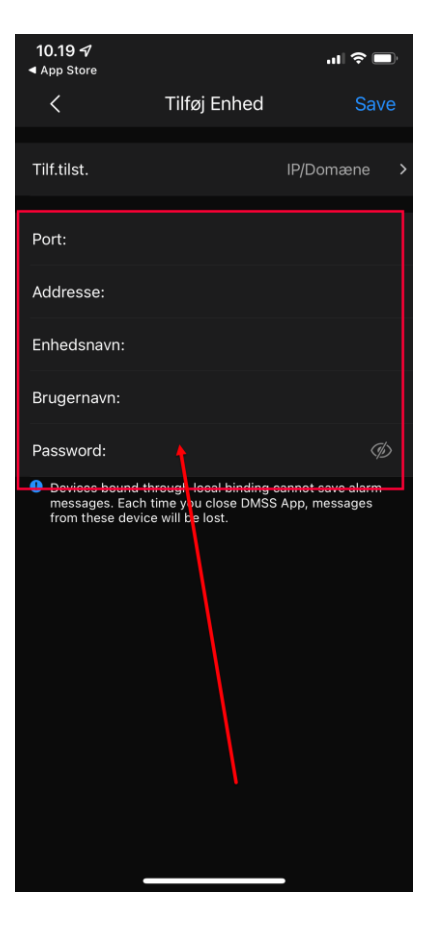

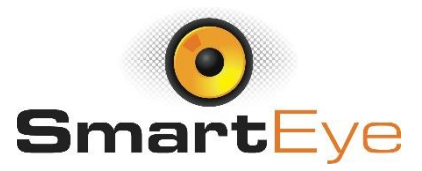

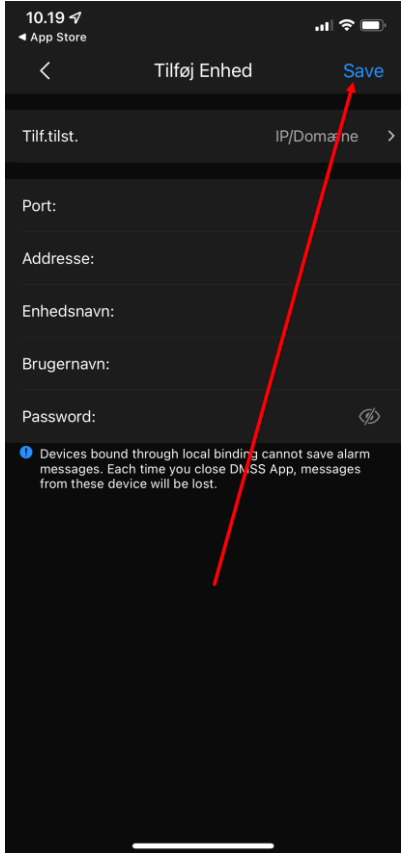

Slutteligt klikkes på Gem

Er der flere enheder installeret, gentages processen indtil alle enheder er tilføjet. God fornøjelse med jeres overvågning.